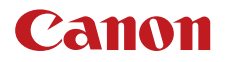

PUB. DIE-0501-000A

# CDX-36150

## Codex Recorder for Canon EOS C700

Guide for the EOS C700 models

## Table of Contents

#### 2

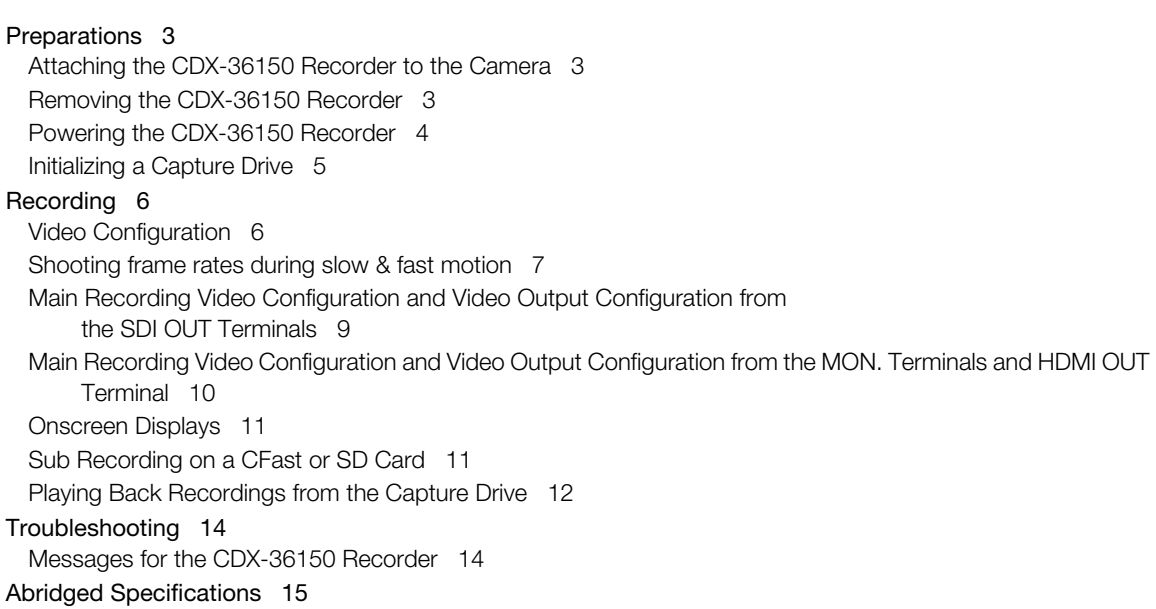

#### Trademark Acknowledgements

• Names and products mentioned in the manual may be trademarks or registered trademarks of their respective companies.

## <span id="page-2-0"></span>**Preparations**

This section explains how to attach the CDX-36150 Recorder to the EOS C700 / EOS C700 PL / EOS C700 GS PL camera and remove it, and insert recording media (Codex Capture Drive 2.0) to the recorder and initialize recording media.

For safety and maintenance instructions and detailed information about the recorder, refer to the CDX-36150 Recorder's Getting Started Guide. **\$3000** indicates a reference to the relevant section in the camera's Instruction Manual (PDF file).

#### <span id="page-2-1"></span>Attaching the CDX-36150 Recorder to the Camera

- 1 Press the **ROWER** button to turn off the camera.
- 2 Remove the battery adapter that comes attached to the camera.

**Extension Module** 

3 Attach the recorder to the camera.

**Exam** Installing an Extension Module

- Follow steps 1 to 4 in the procedure to attach the recorder in the same way explained for attaching a battery adapter.
- Pull out the locking lever on the recorder to attach it to the camera.
- 4 Attach the reinforcement plate (supplied with the camera) to the recorder.
- 5 Using the hex wrenches supplied with the camera, fasten the 6 fixation screws shown in the illustration (4 on top, 2 on the bottom) to secure the recorder in place.
	- Use the 1/4" (0.64 cm) wrench for the 2 top plate screws closer to the front of the camera and the M4 wrench for the rest of the screws and bolts (top/bottom plates).

#### <span id="page-2-2"></span>Removing the CDX-36150 Recorder

- 1 Press the **POWER** button to turn off the camera.
- 2 Remove all power sources connected to the recorder (DC IN and battery).
- 3 Use the hex wrenches supplied with the camera to remove the 6 screws shown in the illustration.
	- Use the 1/4" (0.64 cm) wrench for the 2 top plate screws closer to the front of the camera and the M4 wrench for the rest of the screws and bolts (top/bottom plates).
- 4 Remove the reinforcement plate from the recorder.
- 5 Remove the recorder.
	- **EFEED** Removing an Extension Module
	- Follow the procedure to remove the recorder in the same way explained for removing the battery adapter.
	- Pull out the locking lever on the recorder to remove it from the camera.

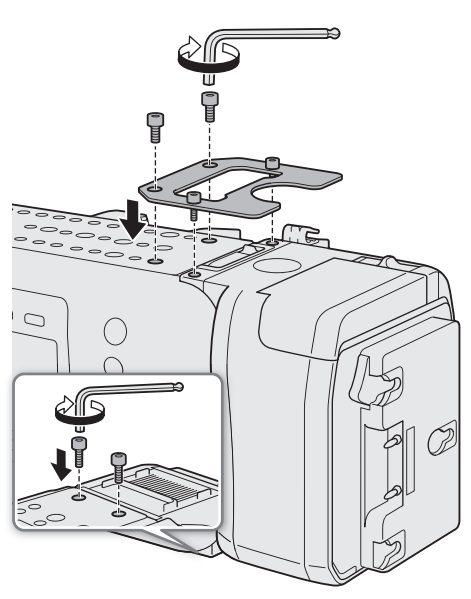

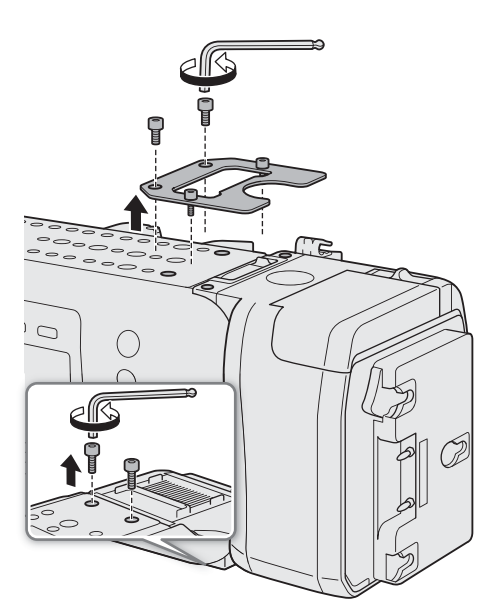

 $(i)$  notes

- Be careful not to obstruct in any way the recorder's air vents.
- To use the camera's DC IN 12V terminal when the recorder is attached to the camera, remove the cover next to the CDX-36150 Recorder's DC IN terminal.

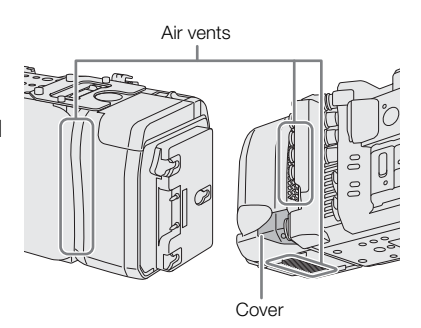

#### <span id="page-3-0"></span>Powering the CDX-36150 Recorder

Connect the power supply to the CDX-36150 Recorder before turning on the camera. While the CDX-36150 Recorder is docked with the camera, power is supplied to the camera from the power source connected to the CDX-36150 Recorder. You can also connect a power source directly to the camera's DC IN 12V terminal.

#### 1 Press the camera's **POWER** button to turn off the camera.

2 Connect the power supply (DC IN or battery) to the recorder.

• Refer to the CDX-36150 Recorder's Getting Started Guide.

3 Press the camera's **POWER** button to turn on the camera.

• The LED on the top of the CDX-36150 Recorder will illuminate in different colors to indicate the recorder's status. Refer to the following table.

#### CDX-36150 Recorder's LED status

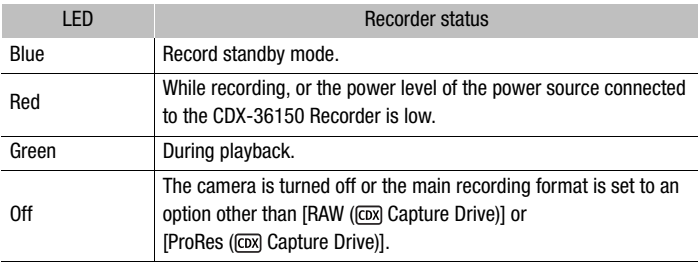

You can press the button inside the ring to change the LED's brightness between 3 levels or to turn it off completely. Even when you turn it off, the LED will illuminate in red if a low power warning is triggered.

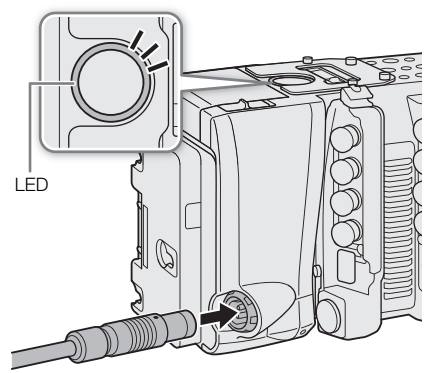

4

#### <span id="page-4-0"></span>Initializing a Capture Drive

For details about the recording media and how to insert a Capture Drive 2.0 into the recorder, refer to the CDX-36150 Recorder's Getting Started Guide. The first time you use a Capture Drive with the camera, initialize it first using the camera's menu.

1 Set the main recording format to [RAW ( $\overline{\text{cox}}$ ) Capture Drive)] or [ProRes ( $\overline{\text{cox}}$ ) Capture Drive)].

 $MENU/EVF \triangleright$  [Rec/Media Setup] ( $\mathbf{d}$ )  $\blacklozenge$  [Main Rec Format]  $\blacktriangleright$  [RAW ( $\overline{\text{cex}}$ ) Capture Drive)] or [ProRes ([CDX] Capture Drive)]

**Examp** Selecting the Main Recording Format

2 Initialize the Capture Drive in the recorder.

MENU/EVF ► [Rec/Media Setup] (音) > [Initialize Media] > [cox] Capture Drive]

#### 3 Camera menu: Press both [FORMAT] buttons simultaneously. Monitoring menu: Select [OK] and then press SET.

**EXTED** Initializing Recording Media

• The Capture Drive will be initialized for use with the recording format selected in step 1.

## **IMPORTANT**

- Initializing a Capture Drive will permanently erase all the data it contains. Lost data cannot be recovered. Make sure you save important recordings in advance.
- Observe the following precautions while the camera is accessing the Capture Drive in the recorder. Failure to do so may result in permanent data loss.
	- Do not turn off the camera or recorder. Do not remove/disconnect the battery or other power source.
	- Do not open the recorder's Capture Drive bay.

## $(i)$  notes

- You can check the capacity and remaining available recording time of the Capture Drive on the INFO  $\triangleright$  [MEDIA] screen.
- A Capture Drive cannot be used to record clips in different recording formats (RAW and ProRes).
- When you initialize a Capture Drive with the main recording format set to [ProRes ( $\overline{CD}$  Capture Drive)], the recordable space will be reduced to approximately half of the Capture Drive's nominal capacity to ensure a highly reliable format thanks to the use of multi-stream processing.

5

## <span id="page-5-0"></span>Recording

After the recorder is ready and the Capture Drive has been initialized for use with the camera, you can use it to record the camera's RAW data. The selection of main recording format (including the recording media used) is explained in the camera's Instruction Manual. Recording is performed using the camera's REC button, as explained in the same chapter. **(PHETED** Recording Video

This section will cover only those aspects that are different from what is explained in the camera's Instruction Manual when using the CDX-36150 Recorder.

Before using the CDX-36150 Recorder to make important recordings for the first time, make test recordings using the video configuration(s) you plan to use to check that the camera and recorder are operating correctly.

#### <span id="page-5-1"></span>Video Configuration

The following video configuration combinations are available when using the CDX-36150 Recorder to record the camera's RAW data. The audio recorded will be 4-channel linear PCM audio (24 bit, 48 kHz). **Q** *Configuration* 

#### Available video configurations

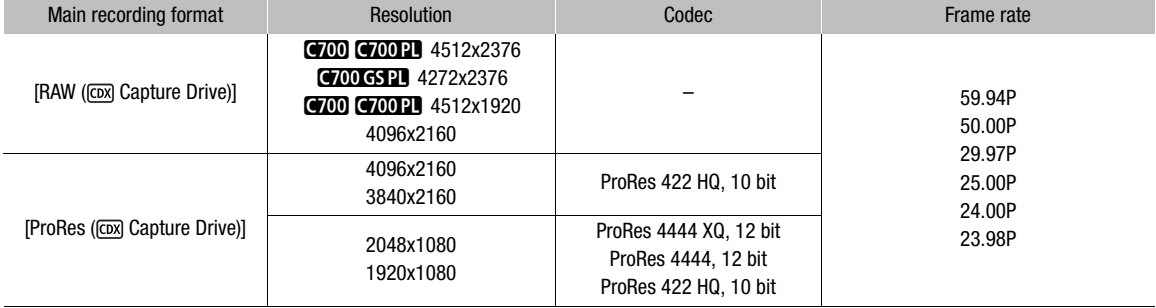

6

#### <span id="page-6-0"></span>Shooting frame rates during slow & fast motion

Available shooting frame rates vary depending on the [Frame Rate] setting selected in the video configuration. The range of available shooting frame rates depends also on the resolution and codec used, as shown at the top of the following tables ( $\bullet$  = the shooting frame rates listed under the column are available).

#### Available shooting frame rates (RAW)

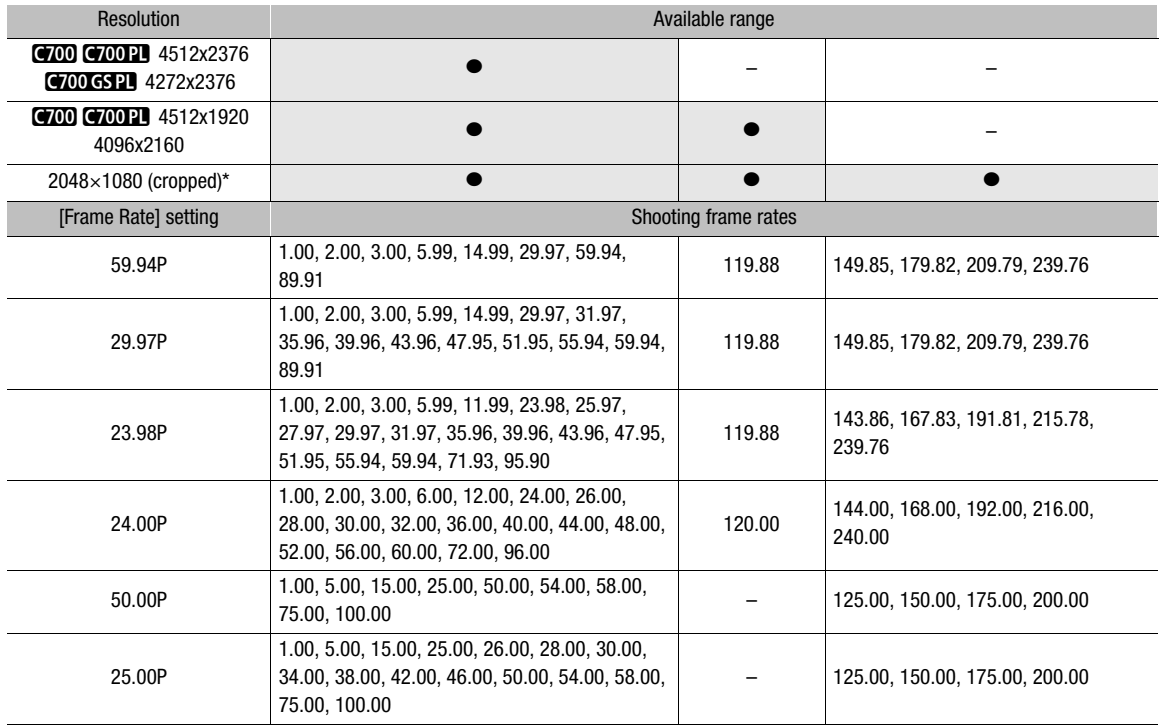

 $*$  Only when  $HOME \triangleright$  [S&F FPS]  $\bigcirc$  [ACTIVATE] is set to [On (crop)].

#### Available shooting frame rates (ProRes)

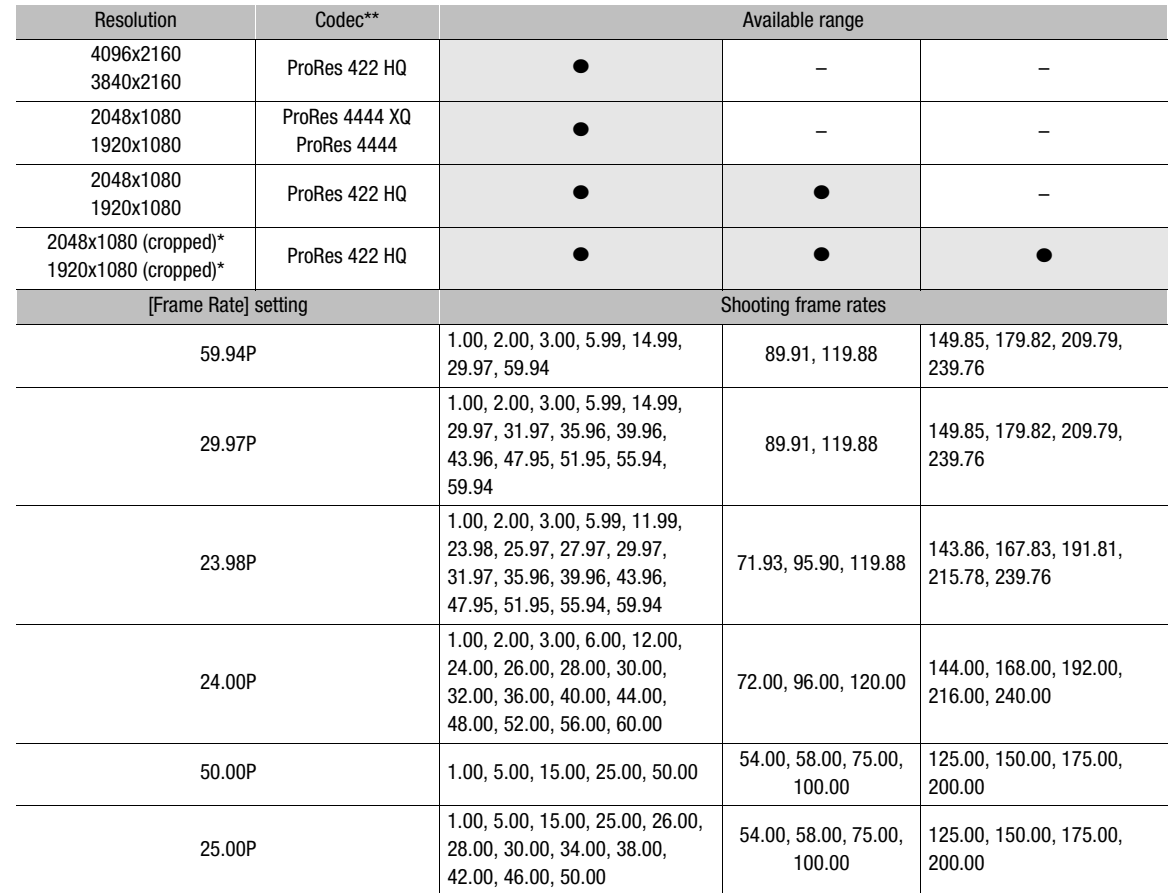

\* Only when  $\text{HOME} \triangleright$  [S&F FPS]  $\bigtriangledown$  [ACTIVATE] is set to [On (crop)].

\*\* Selected with the  $MENU \triangleright$  [Rec/Media Setup]  $\triangleright$  [Bit Rate] setting.

9

#### <span id="page-8-0"></span>Main Recording Video Configuration and Video Output Configuration from the SDI OUT Terminals

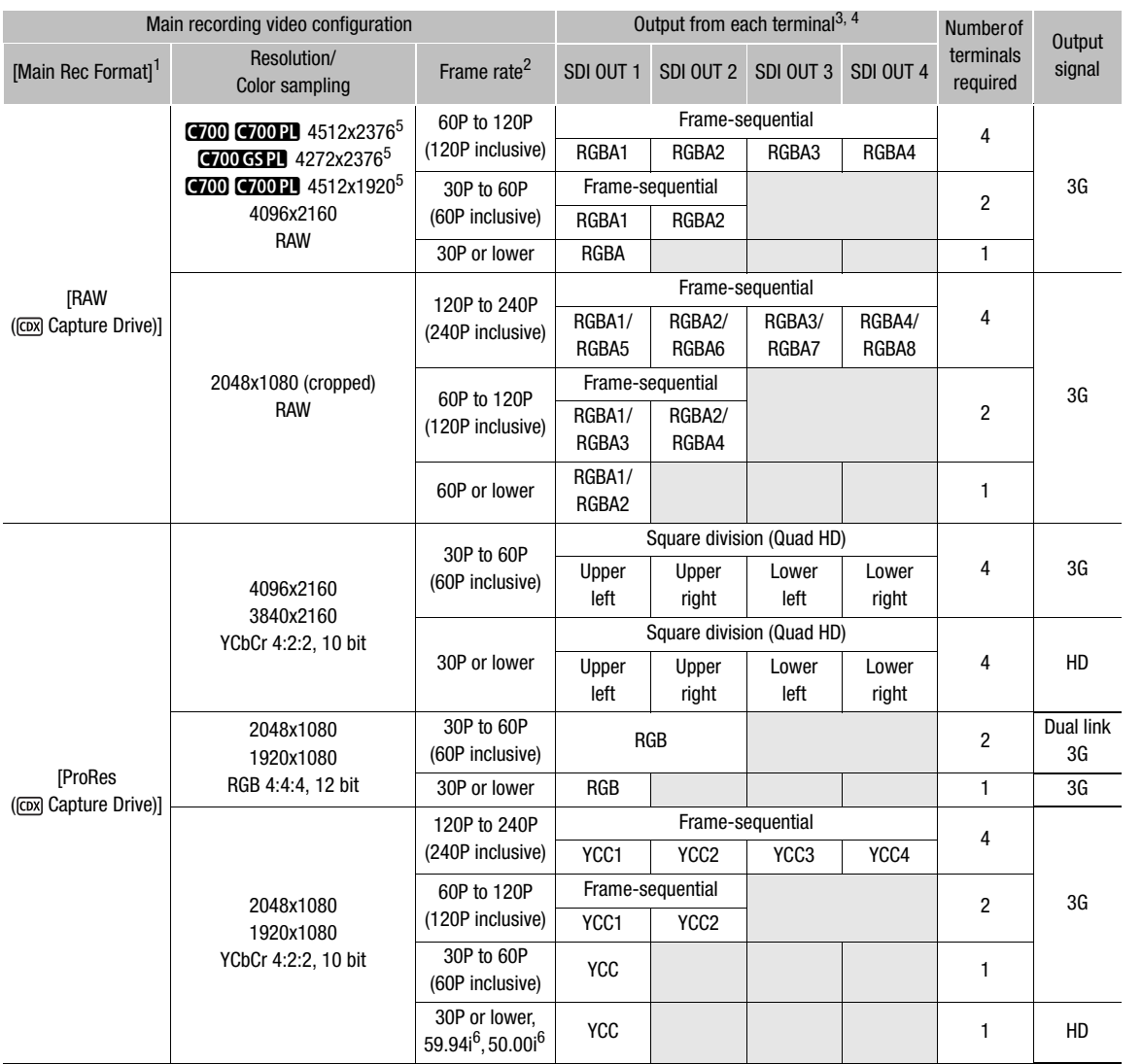

**1 MENU >** [Rec/Media Setup]  $\bullet$  [Main Rec Format] setting.<br>
<sup>2</sup> The frame rate of the video output will be the same as that used for recording (except when slow & fast motion recording is activated).

activated). 3 The color sampling will be determined by the option selected for the **MENU** > [Rec/Media Setup]  $\bigcirc$  [Resolution/Sampling] setting.<br>4 When only one or two SDI connections are required, the other SDI OUT terminals output the same signal as SDI OUT 1 (or SDI

OUT 1 and SDI OUT 2). This is indicated by the gray cells in the table.<br>
<sup>5</sup> Video will be output at a resolution of 4096x2160.<br>
<sup>6</sup> Only when the resolution is 1920x1080.

#### <span id="page-9-0"></span>Main Recording Video Configuration and Video Output Configuration from the MON. Terminals and HDMI OUT Terminal

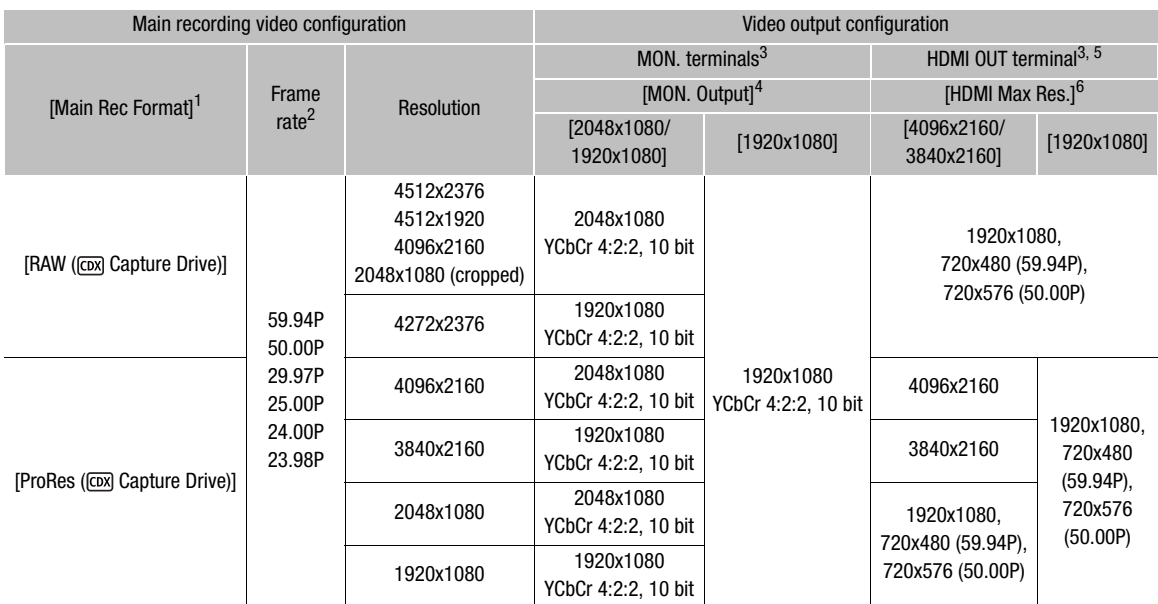

**1 MENU >** [Rec/Media Setup]  $\bullet$  [Main Rec Format] setting.<br><sup>2</sup> The frame rate of the video output will be the same as that used for recording (except when slow & fast motion recording is activated).

3 Conscreen displays and assistance functions like peaking and zebra pattern can be output to an external monitor.<br>
4 MENU ► [System Setup] ▶ [Term. Output Setup] ▶ [MON. Output] setting.<br>
5 When MENU ► [System Setup] ▶ [ depending on the capabilities of the monitor used. When [MON. Output] is set to a setting other than [Off], if the monitor connected to the terminal does not support the video output configuration, video output from the HDMI OUT terminal will be turned off.

The color sampling will be set automatically to YCbCr 4:2:2, 10 bit, YCbCr 4:4:4, 8 bit or RGB 4:4:4, 8 bit, depending on the

6 **MENU** > [System Setup]  $\bigcirc$  [Term. Output Setup]  $\bigcirc$  [HDMI Max Res.] setting.

1 Set the main recording format to [RAW ( $\overline{row}$  Capture Drive)] or [ProRes ( $\overline{row}$  Capture Drive)].

MENU/EVF ► [Rec/Media Setup] (n<sup>3</sup>) > [Main Rec Format] > [RAW ([ox] Capture Drive)] or [ProRes ([CDX] Capture Drive)]

**Examp** Selecting the Main Recording Format

2 If necessary, select the desired system frequency.

**Exam Selecting the System Frequency** 

3 Select the desired frame rate. To use slow & fast motion recording, activate it and select also the desired shooting frame rate.

**Exam** Selecting the Frame Rate, **Exam** Slow & Fast Motion Recording

#### $\mathbf i$ ) notes

• When the main recording format is set to [RAW ( $\overline{CD}$ ) Capture Drive)], a special gamma curve, optimized for RAW video, will be used.

#### <span id="page-10-0"></span>Onscreen Displays

See also  $\mathbb{Q}$  and Onscreen Displays on the HOME Screen,  $\mathbb{Q}$  and Onscreen Displays on the Shooting Screen.

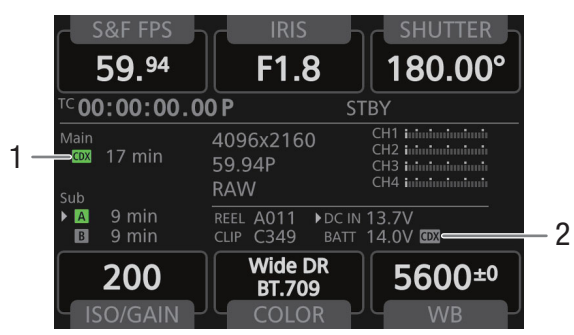

1 Capture Drive status: In green – can record; In white – reading the Capture Drive. (in red): No Capture Drive inserted or cannot record on the Capture Drive. Appears also at the bottom left corner of the monitoring screen.

2 Power supply connected to the recorder (voltage). Refer to the CDX-36150 Recorder's Getting Started Guide. Appears also at the top right of the monitoring screen.

#### <span id="page-10-1"></span>Sub Recording on a CFast or SD Card

While using the CDX-36150 Recorder to record RAW data as the main recording, you can simultaneously have the camera record a sub recording in XF-AVC format on a CFast card (XF-AVC Intra) or SD card (XF-AVC Proxy). **Example Simultaneous Sub Recordings** 

### $\mathbf i$ ) NOTES

- When the main recording format is set to [RAW ( $\overline{CD}$ ) Capture Drive)] or [ProRes ( $\overline{CD}$ ] Capture Drive)] and the CDX-36150 Recorder is not docked with the camera, clips will not be recorded on the CFast card or SD card even if simultaneous sub recording was activated. For this reason, even when the time code running mode is set to [Regen.], the last time code recorded on the CFast or SD card will not be read.
- When the resolution of the main recording format is 4512x2376 or 4272x2376, you can display an onscreen marker that indicates the portion of the im age being recorded as the sub recording. **Q**<sup>2</sup> Displaying Onscreen Markers

12

#### <span id="page-11-0"></span>Playing Back Recordings from the Capture Drive

Press the camera's PLAY button to set the camera in playback mode. If you were recording on the CDX-36150 Recorder, information about the last clip recorded on the Capture Drive will be displayed on the control display. During the playback of RAW clips, the [Canon Log 2] gamma, [Cinema Gamut] color space and [Neutral] color matrix will be used.

**Examp** Playback

To switch to playback from the Capture Drive after playing back recordings from other recording media:

1 From the PLAY screen, select the Capture Drive as the recording media to play back. **PHOD** Selecting the Recording Media and Format to Play Back PLAY FIPB MEDIA] > [[cox] Capture Drive (RAW)] or [[cox] Capture Drive (ProRes)]

#### Playback Video Configuration and Video Output Configuration by Terminal

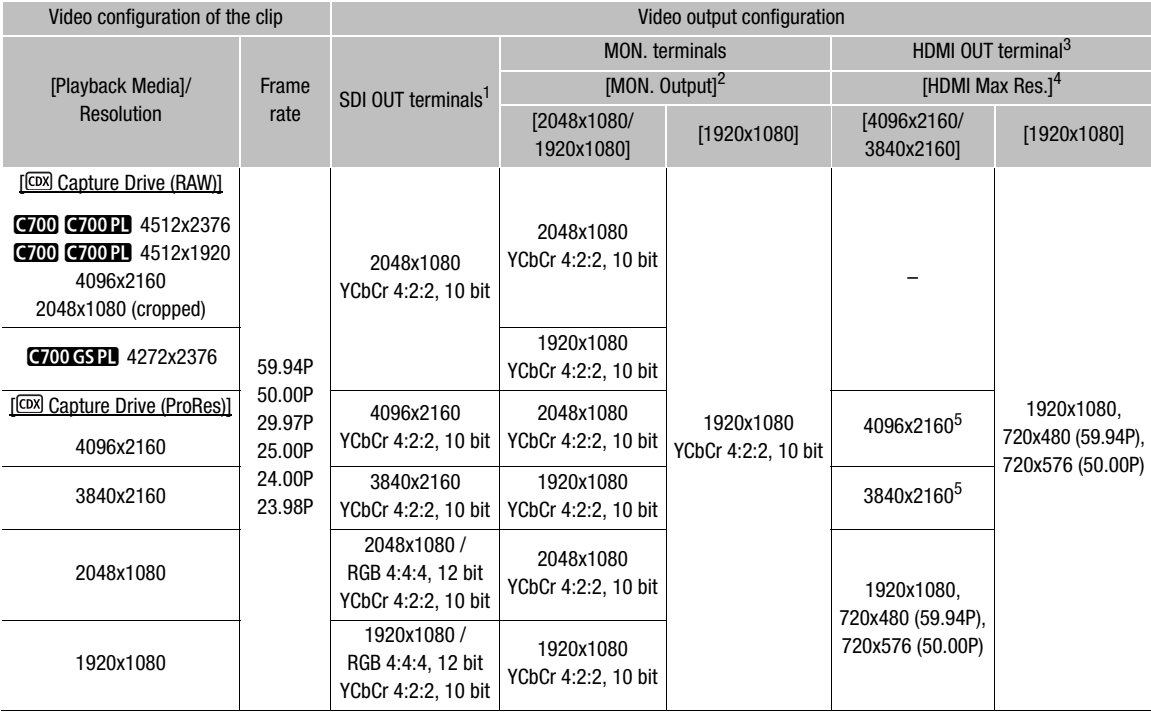

<sup>1</sup> During the playback of sub recording (XF-AVC Proxy) clips, if the output of onscreen displays is activated for the MON. terminals,

the onscreen displays will be output also from the SDI OUT terminals.<br>
<sup>2</sup> MENU ► [System Setup] ▶ [Term. Output Setup] ▶ [MON. Output] setting.<br>
<sup>3</sup> When MENU ► [System Setup] ▶ [Term. Output Setup] ▶ [MON. Output] is se depending on the capabilities of the monitor used. When [MON. Output] is set to a setting other than [Off], if the monitor connected to the terminal does not support the video output configuration, video output from the HDMI OUT terminal will be turned off.

The color sampling will be set automatically to YCbCr 4:2:2, 10 bit, YCbCr 4:4:4, 8 bit or RGB 4:4:4, 8 bit, depending on the capabilities of the external monitor.<br><sup>4</sup> MENU > [System Setup] � [Term. Output Setup] � [HDMI Max Res.] setting.<br><sup>5</sup> Only available when MENU > [System Setup] � [Term. Output Setup] � [SDI OUT Output] is set to [Off].

## NOTES

• During the playback of RAW clips, if the camera's onscreen displays are being output from the MON. terminals, the onscreen displays will be superimposed also on video output from the SDI OUT terminals.

- During the playback of RAW clips, the following onscreen displays will not appear on the monitoring screen.
	- Shutter speed
	- Aperture value
	- ISO speed/gain
	- Recording date/time
- Shooting frame rate - Custom picture
- Relay recording icon
- $\mathbf{\alpha}$  mark/ $\mathbf{\nu}$  mark

The following operations are available during playback from the Capture Drive in the CDX-36150 Recorder. For details, refer to the came ra's Instruction Manual.

**Examp** Clip/Photo Operations

#### Clip operations menu

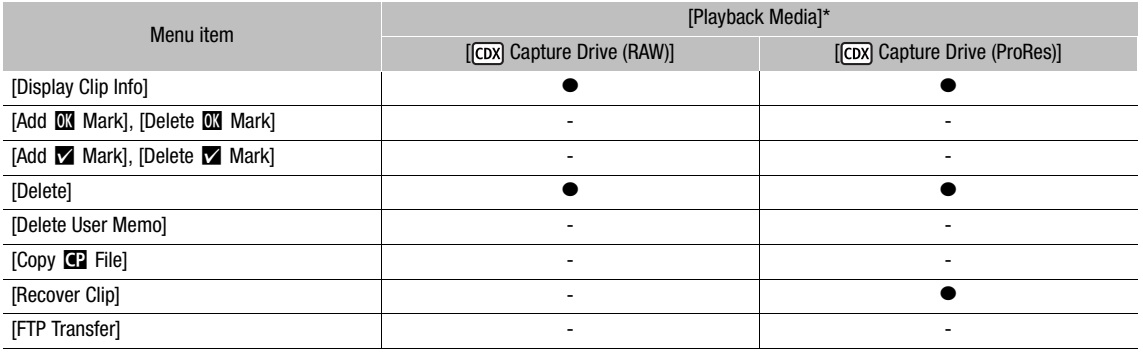

\* **PLAY** > [PB MEDIA] setting.

14

## <span id="page-13-0"></span>**Troubleshooting**

The messages that may appear when using the CDX-36150 Recorder/Capture Drive are, for the most part, the same as the messages that appear when using a CFast card. In the case of the CDX-36150 Recorder/Capture Drive, the cox icon will appear above the message.

**Example List of Messages** 

#### <span id="page-13-1"></span>Messages for the CDX-36150 Recorder

#### Capture Drive bay open.

- The recorder's Capture Drive bay is open. Insert a Capture Drive and close the Capture Drive bay.

#### Media is not supported

- The Capture Drive inserted in the recorder is not compatible for use with the camera. Check the Capture Drive.

## <span id="page-14-0"></span>Abridged Specifications

This section presents only technical specifications that differ from those given in the camera's Instruction Manual. For a complete list of the camera's specifications, refer to  $\mathbb{Q}$  and Specifications.

#### System

• Recording System

Video: Cinema RAW, Apple ProRes Audio compression: Linear PCM, 24 bit, 48 kHz, 4 channels

• Recording/Playback Signal

Cinema RAW:

Resolution: **COO COOPL** 4512x2376, COOGSPL 4272x2376, COO COOPL 4152x1920, 4096x2160, 2048x1080 (cropped) Maximum frame rate: 240P Apple ProRes: Resolution: 4096x2160, 3840x2160, 2048x1080, 1920×1080, 2048x1080 (cropped), 1920x1080 (cropped) Codec: Apple ProRes 4444 XQ, ProRes 4444, ProRes 422 HQ Maximum frame rate: 240P • Recording Media (not included)

Codex Capture Drive 2.0

• Approximate Recording Time (using a 2 TB Capture Drive 2.0, for reference only)

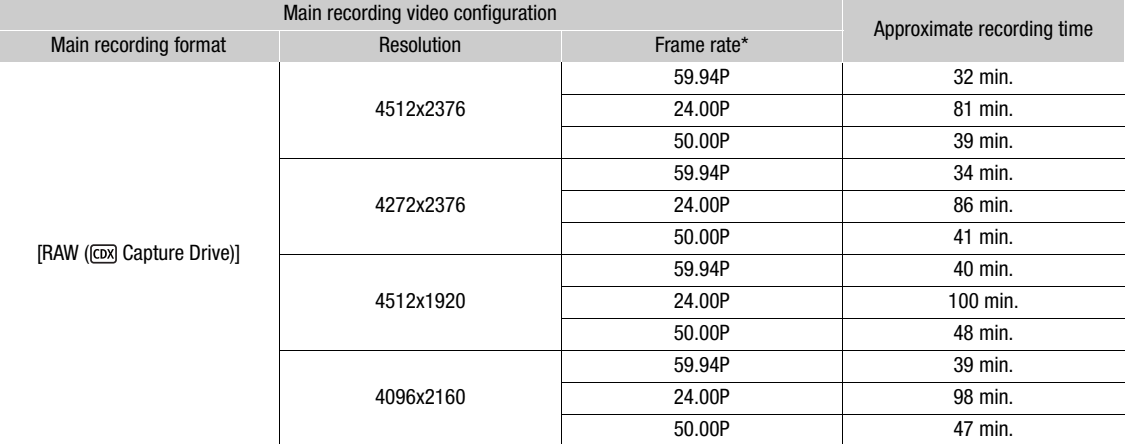

When the frame rate is set to 29.97P or 25.00P, the approximate recording time will be about twice that for 59.97P or 50.00P, respectively. When the frame rate is set to 23.98P, the approximate recording time will be at a par with that for 24.00P.

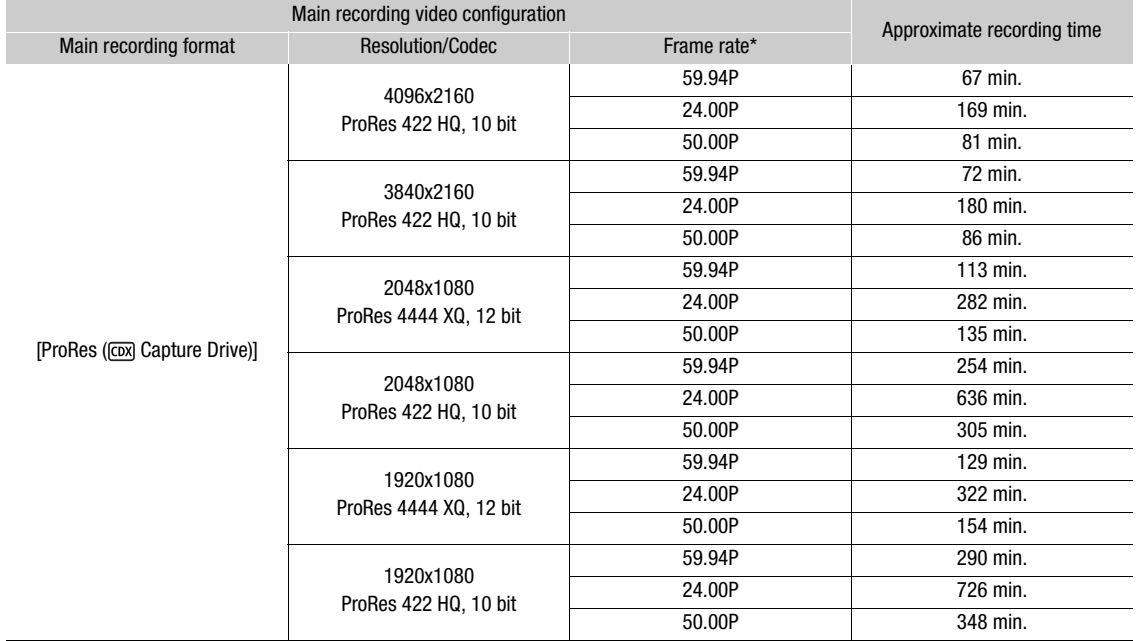

\* When the frame rate is set to 29.97P or 25.00P, the approximate recording time will be about twice that for 59.97P or 50.00P, respectively. When the frame rate is set to 23.98P, the approximate recording time will be at a par with that for 24.00P.

# Canon

CANON Europa N.V. Bovenkerkerweg 59, 1185 XB Amstelveen, The Netherlands http://www.canon-europe.com Canon Inc. 30-2, Shimomaruko 3-chome, Ohta-ku, Tokyo 146-8501, Japan

**USA** http://pro.usa.canon.com CANON U.S.A., INC. http://pro.usa.canon.com/support  $\emph{C}'$  (855) CINE-EOS (855-246-3367) (USA only)

**UNITED KINGDOM** Canon UK Ltd Unit 160, Centennial Park, Centennial Avenue,

Elstree, Hertfordshire, WD6 3SG  $\emph{C}'$ 0844-369-0100

Visit your local Canon Web site to download the latest version of this guide.